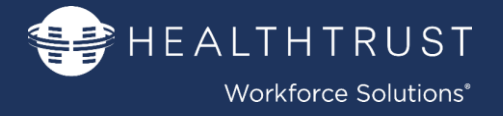

### **Welcome to HealthTrust Workforce Solutions!**

As a HealthTrust candidate, you will have access to a personal candidate portal, called Workforce 2.0. Through this portal you will have access to our electronic document repository called Estaff 365 where you will complete your Pre-Hire and Onboarding process. The following is a step-by step Job Aid to help you in the process.

> This document is divided into three (3) sections: [SECTION I: PRE-HIRE PROCESS](#page-0-0) [SECTION II: ONBOARDING PROCESS](#page-9-0) [SECTION III: REVIEWING REJECTED ITEMS](#page-12-0) [SECTION IV: EXPIRING CREDENTIALS](#page-13-0)

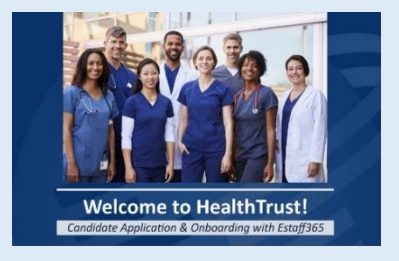

<span id="page-0-0"></span>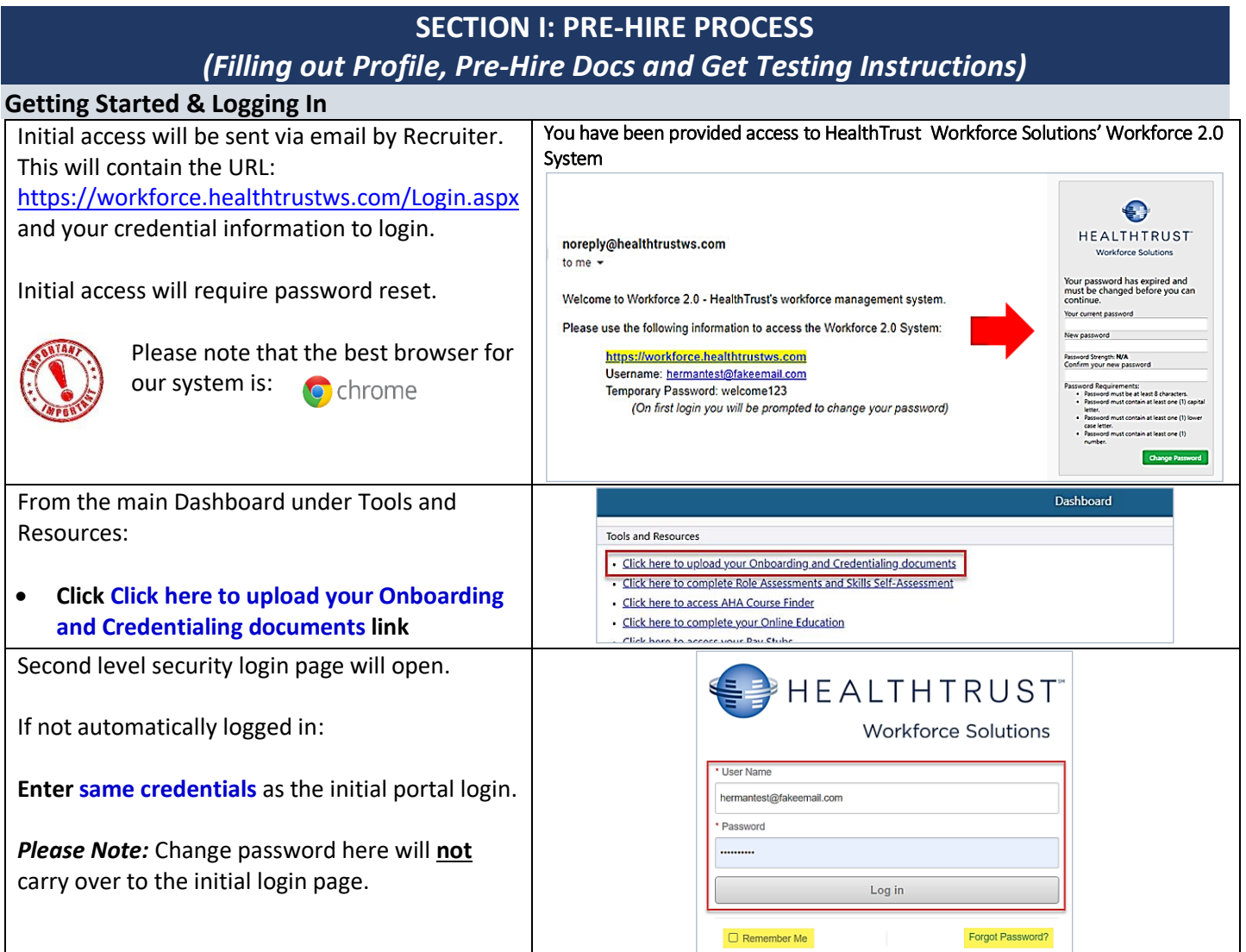

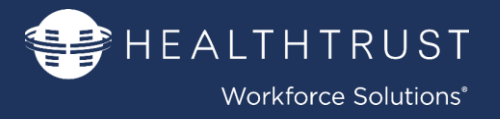

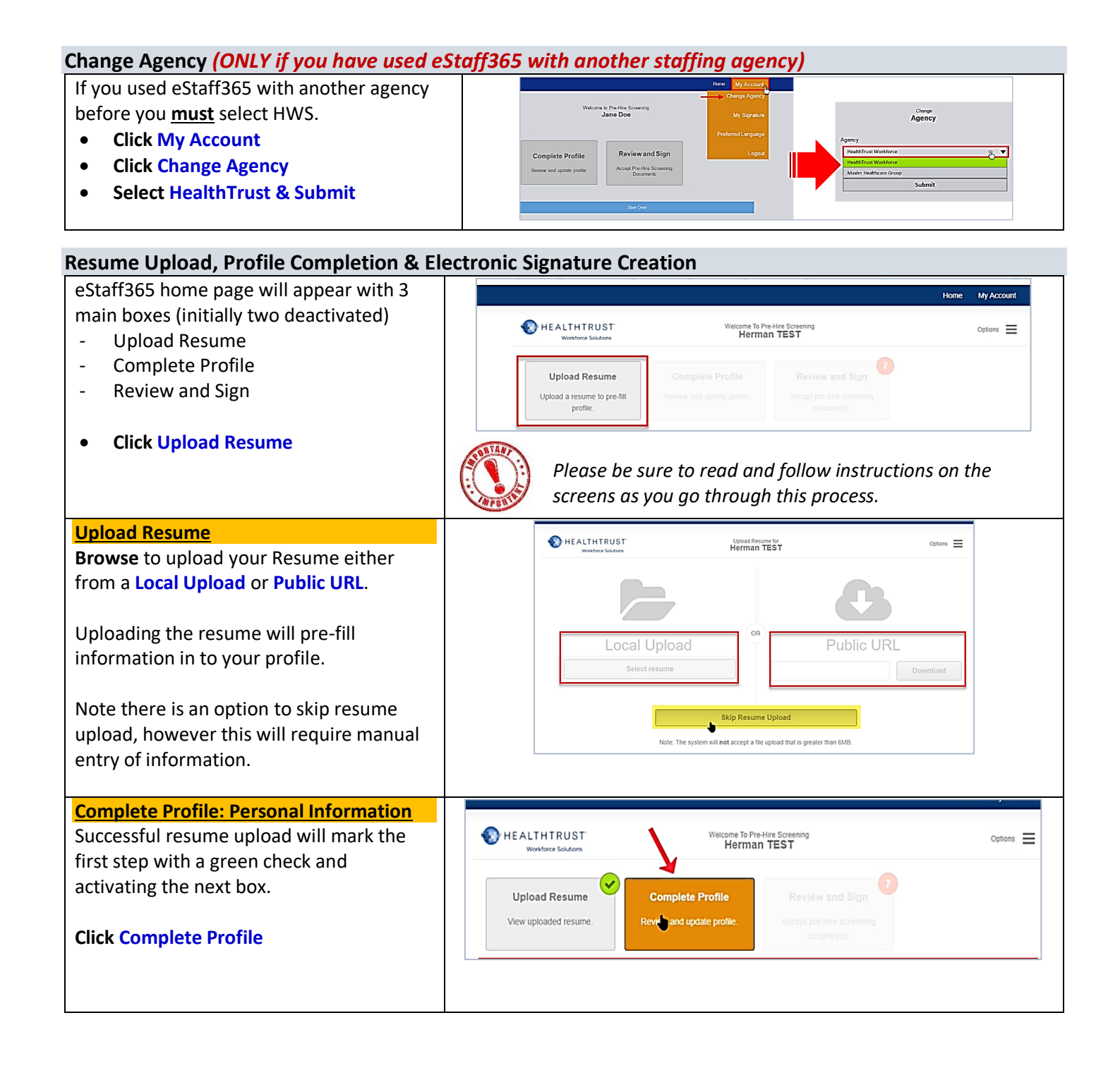

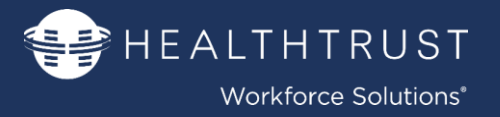

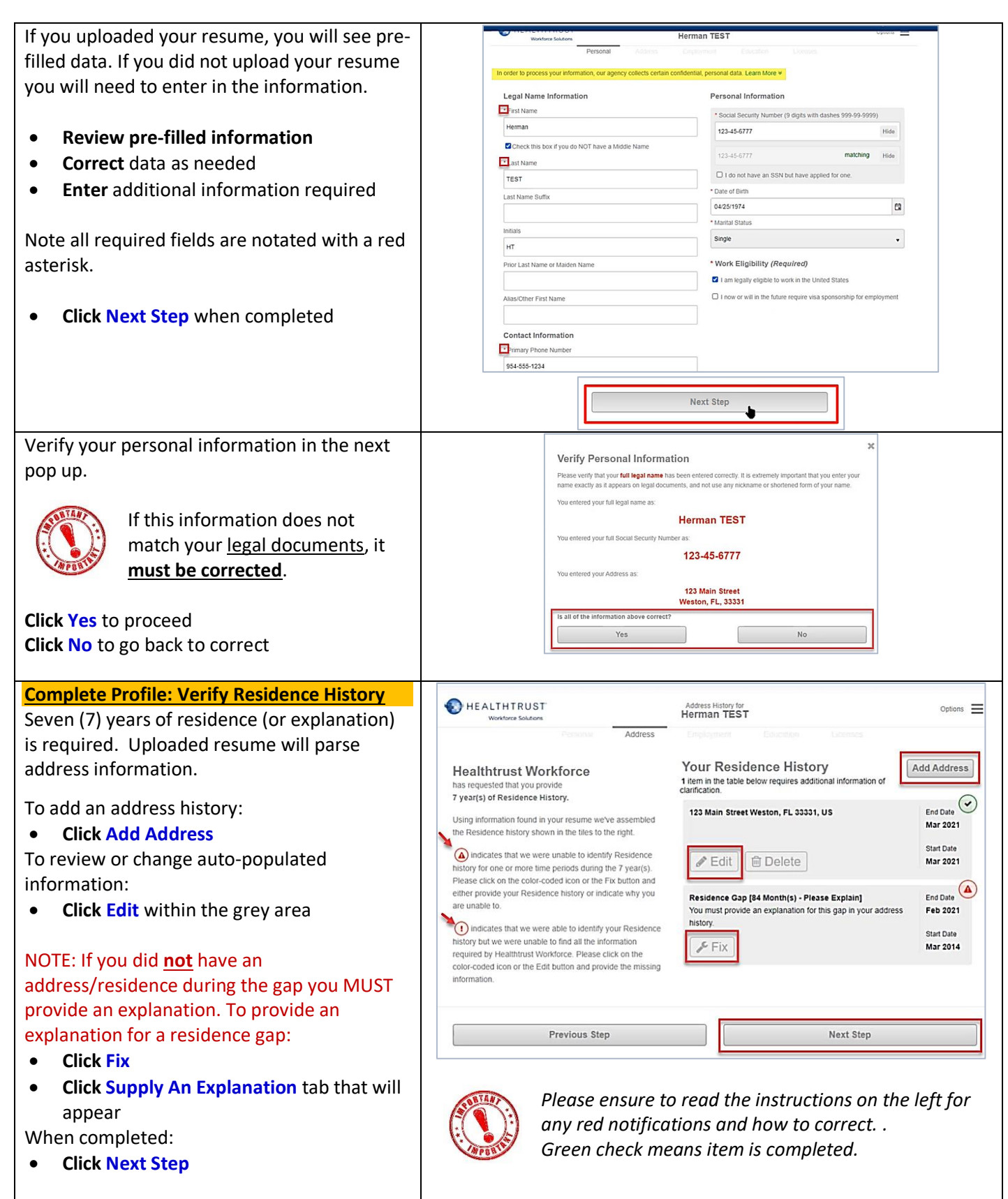

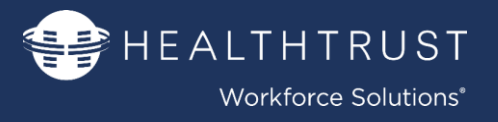

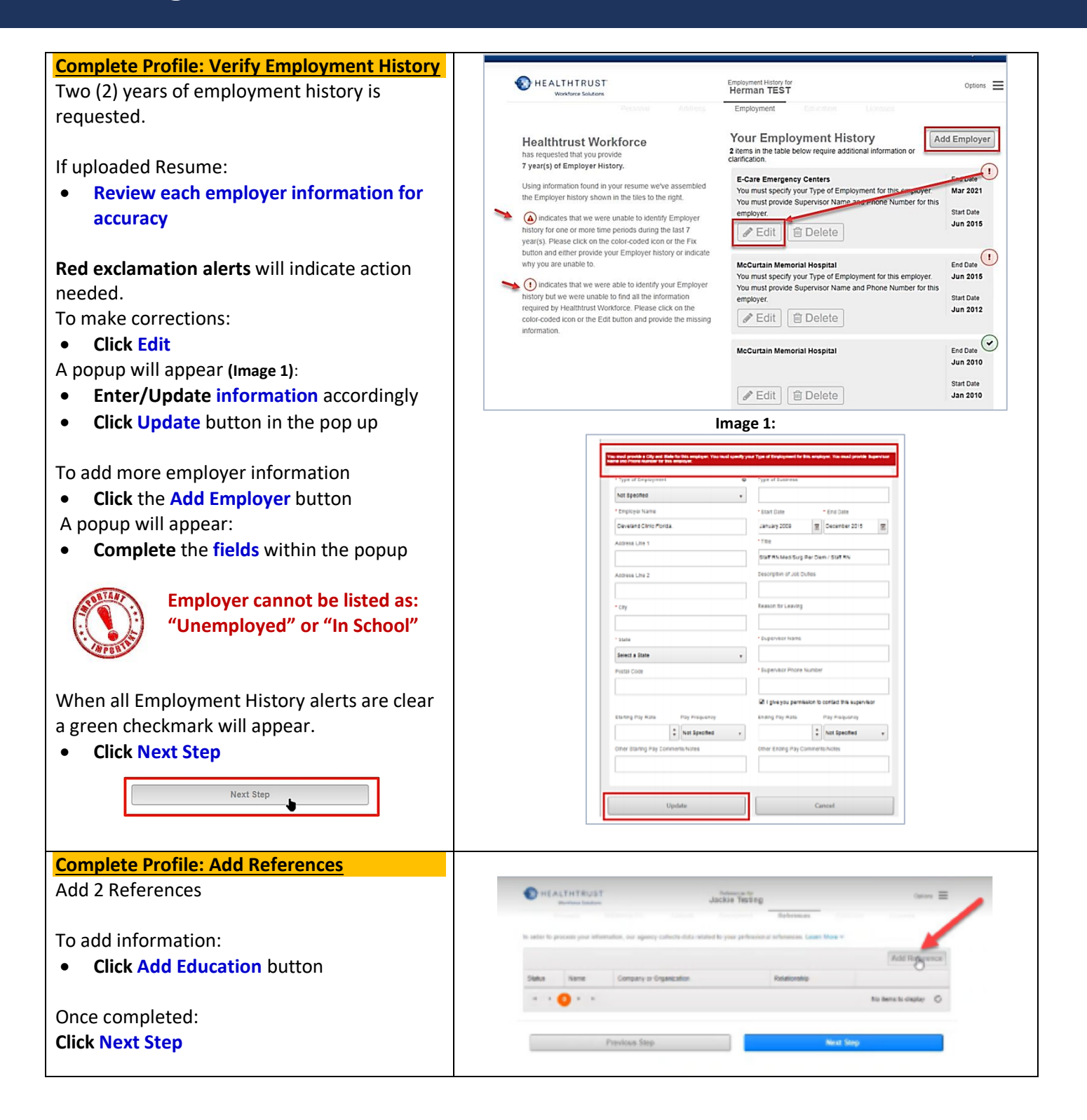

**SEPTE ALTHTRUST** Workforce Solutions<sup>®</sup>

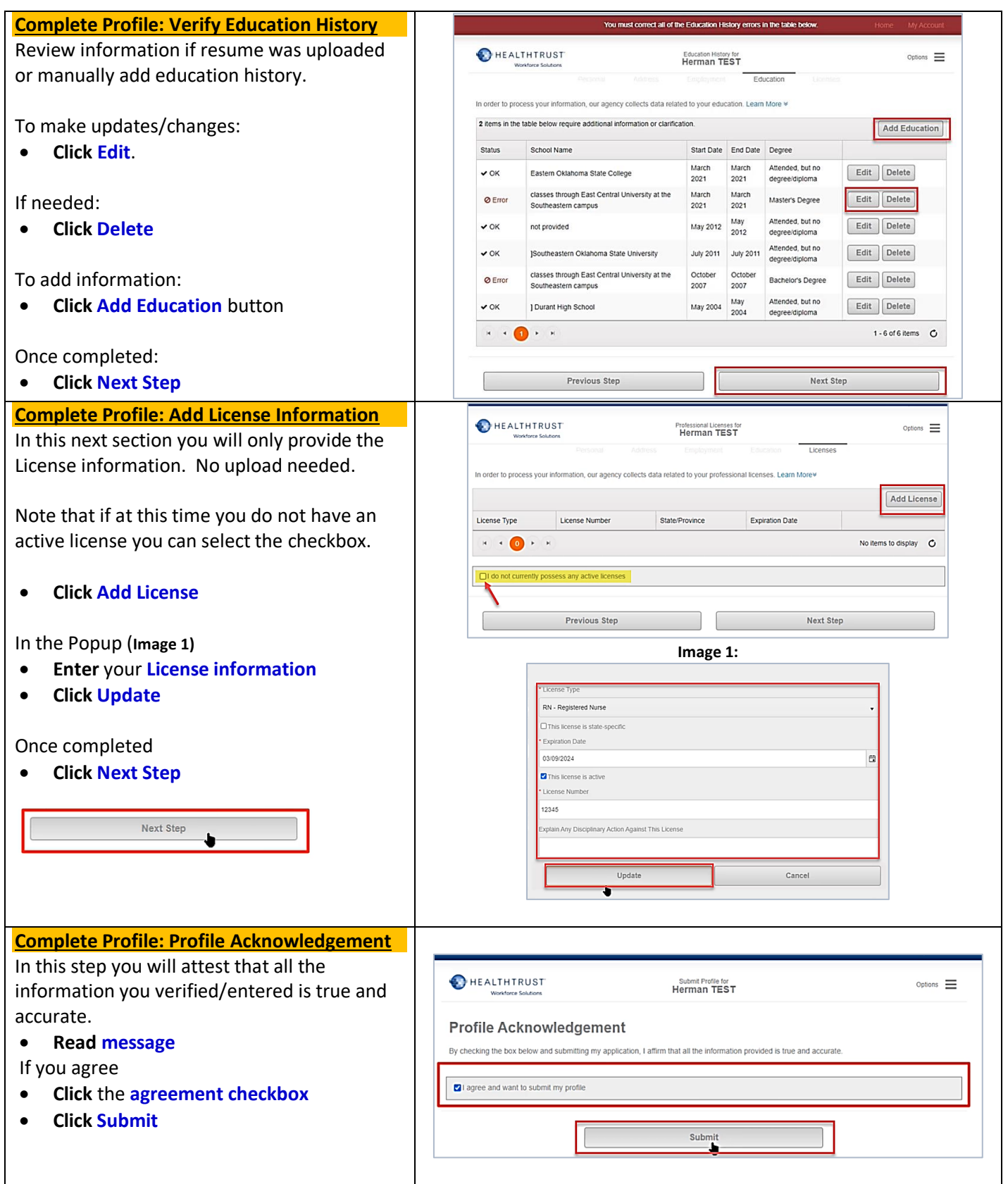

**HEALTHTRUST Workforce Solutions®** 

#### **Complete Profile:**

Once complete with the profile you will return to your Dashboard/home page. You will now create your secure E-signature which will apply to your profile, profile and onboarding documents.

#### **Click Review and Sign**

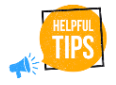

The **red number** under **Review and Sign** indicates the number of items which need your attention.

This will also appear later on as you continue with the onboarding process.

#### **Click HWS Candidate Profile Link**

Option to download and review the Candidate Profile PDF.

When finished:

**Click I Agree** to proceed

#### HEALTHTRUST come To Pre-Hire Screen<br>Herman TEST Options  $\equiv$ **Unload Resume** Complete Profile **Review and Sign** View uploaded resume View completed profile. Accept program screening C Reopen Profil HEALTHTRUST Pre-Hire Documents for<br>Jackie Testing  $\frac{1}{2}$ Document **Status** HWS Candidate Profile Not started Badge Pho Not started Emergency Contact Infor Not started HWS COVID Evidence Not started 2022-2023 Flu Not started Start Some documents may be PDF files, make sure you have Adobe Reader before proceeding **ADOBE READER Review Your Document** Click the link below to review the entire do HWS Candidate Profile wed, and I accept, the document abo

#### **Completing Profile and Other Documents**

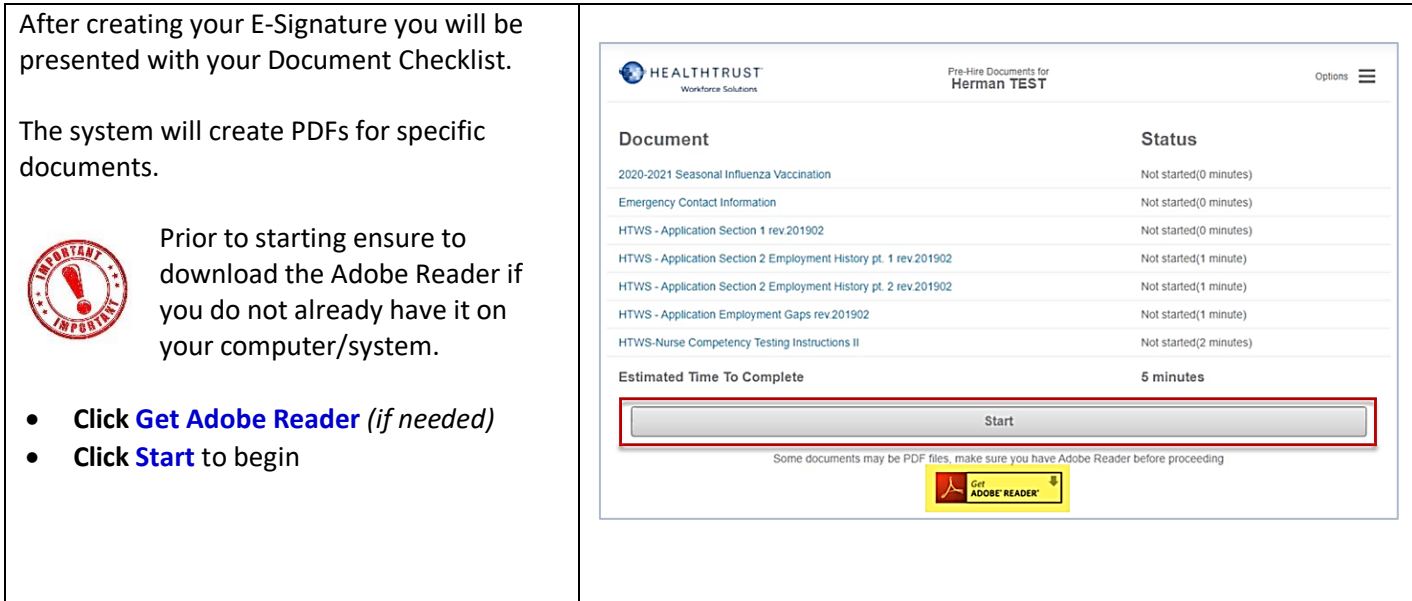

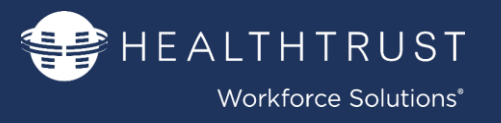

#### **Go through the Document Checklist**

After creating your E-Signature you start to sequentially go through the documents on the checklist.

#### **3 Steps:**

#### **Step 1. Go through the document presented**

- **Scroll** through the **document**
- **Answer all questions** as necessary
- **Click Submit** to proceed

#### **Step 2. Review the information (PDF)**

**Review Document**

#### **Step 3. Electronically accept the document**

- If needed **click Edit** to go back
- **Click** the I have **Reviewed and Accept** checkbox
- **Click Accept**

Repeat these steps as needed with documents on the list.

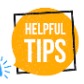

You have the option of skipping the document and come back to it a later time. Click **Skip** should you

wish to move ahead and come back later.

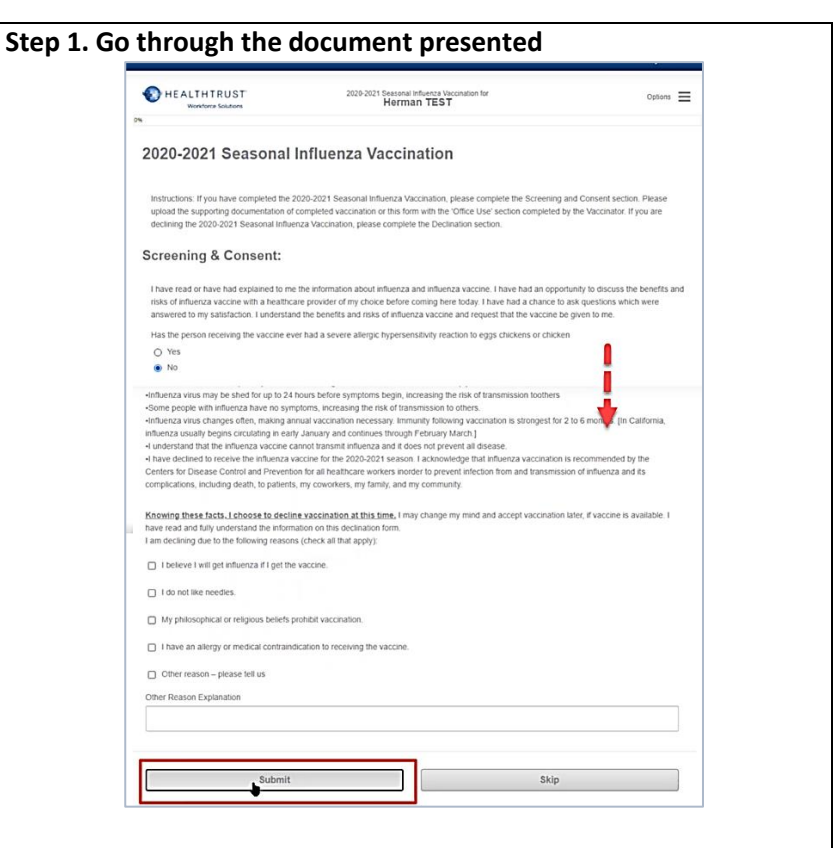

### **Step 2. Review the information (PDF)**<br>2020-2021 Seasonal Influenza Vaccination<br>2020-2021 Seasonal Influenza Vaccination

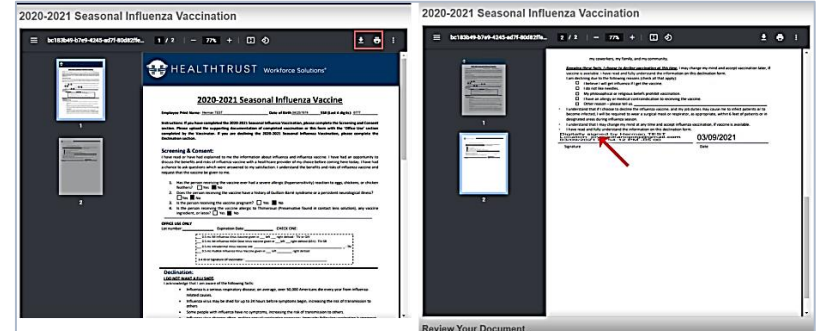

#### **Step 3. Electronically Accept the document**

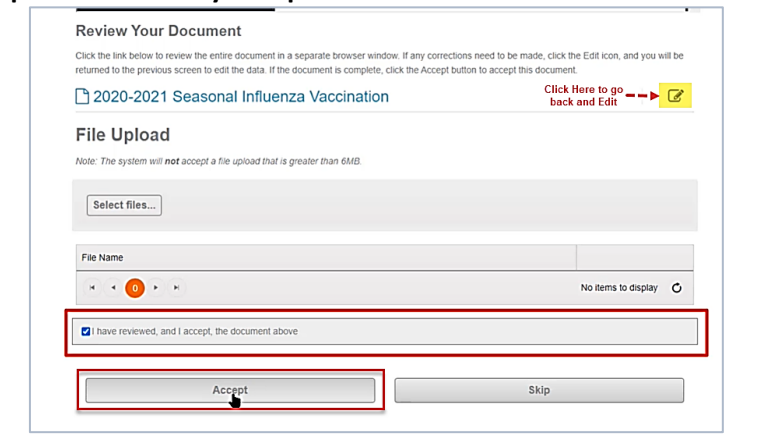

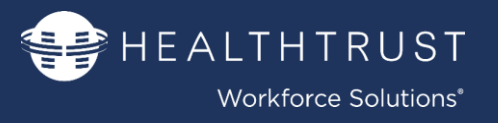

#### **Complete Profile**

Follow the same 3 steps in the previous section:

#### **3 Steps:**

**Step 1. Go through the document presented**

- **Scroll** through the **Profile section**
- **Answer all questions** as necessary
- **Click Submit** to proceed

#### **Step 2. Review the information (PDF)**

**Review Document**

#### **Step 3. Electronically accept the document**

- If needed **click Edit** to go back
- **Click** the I have **Reviewed and Accept** checkbox
- **Click Accept**

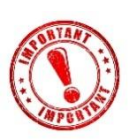

 Profile **must** be reopened if information updated by the profile (History, Address, Education, etc.) is wrong on the Profile.

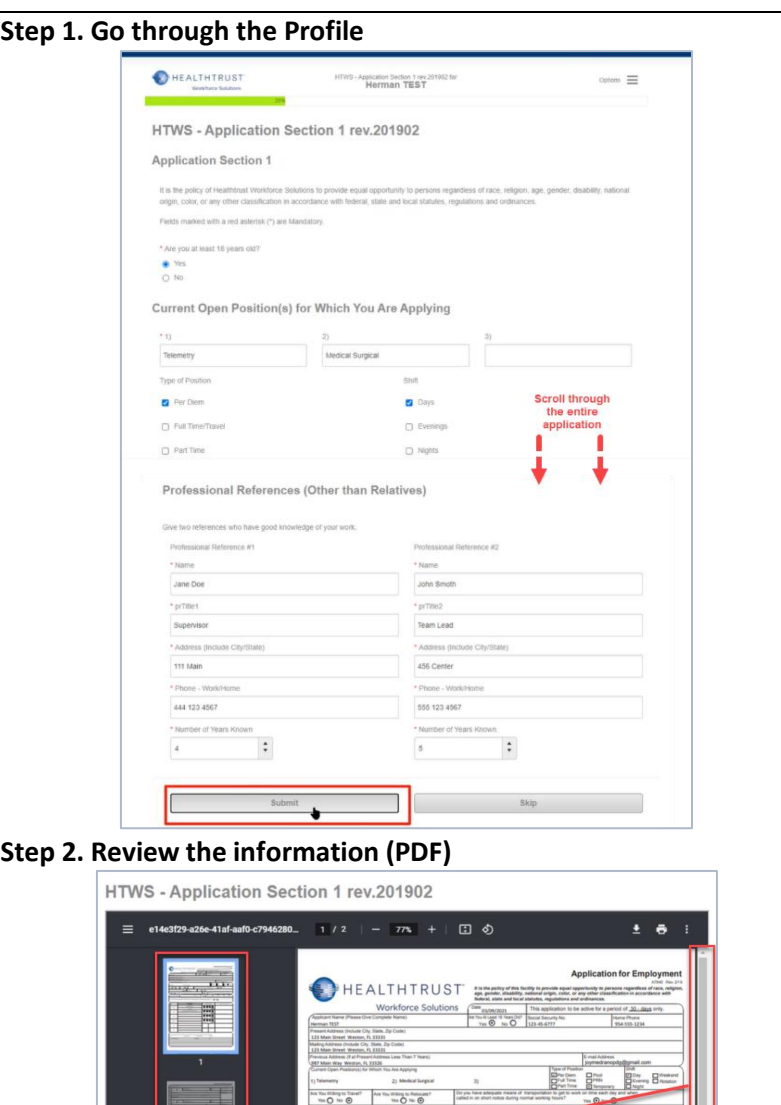

#### **Step 3. Electronically Accept the document**

igh Sch<br>GED

College

Graduate<br>School

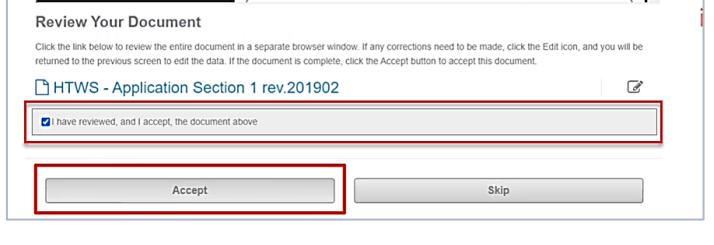

 $\begin{array}{c}\n\text{where } \text{piv tree} \\
\text{for } O \text{, for } O\n\end{array}$ 

DOOR 

 $0.000$ 

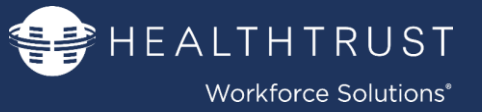

#### **Nurse Competency Testing Instructions**

The online placement testing instructions will appear. Online testing is completed in separate site.

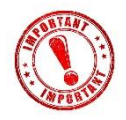

#### **This MUST be completed**

**within 5 days**, or you need to contact your recruiter to reschedule the test.

Read the ENTIRE instruction form

 **Scroll** and ensure to **read** the yellow highlighted section carefully! That section explains the rules regarding failing and wait time.

You can:

 **Click** the **link** within the form to complete role assessments and skills self- assessment.

-OR-

 **Click** the **save/download or print icon** To save a copy of the document to complete the test within the next 5 days

Regardless of your decision, after reading

- **Click** the I have **Reviewed and Accept** checkbox
- **Click Accept**

#### **Completion of Pre-Hire and Profile**

When completed you will be back at the main page/dashboard.

All three sections have a green checkmark. All the information will now be electronically sent back to your Recruiter.

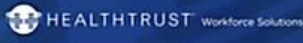

Thank you for your online application. The next step in our process is to complete the nurse competency exams. Please complete the skills checklist and exams within 5 days. If for some reason you are unable to complete this step within 5 days, please call your recruiter to reschedule.

Click here to complete Role Assessments and Skills Self-Assessment. www.healthstream.com/hlc/hwsassess/

- Follow the online directions to register with Nurse Competency
- Select the Office for the primary office
- Select your primary role Please note: you must have a minimum of 1 current year in acute care hospital experience in your role (specialty)
- . If you wish to test for an additional role in which you have 1 year current experience, please contact your recruiter.
- . Please remember the email address as entered, as this will become your
- username (This is important as the username is case sensitive)
- Once logged in, click continue to begin your skills checklist and then your assigned exams Before leaving the website upon first log in, go to the main tab on the blue navigation bar to change your password and verify your account

#### **Testing Guidelines:**

You must achieve a passing score on all required exams. If any exams are not passed, a new exam will automatically be reassigned to you. We recommend reviewing your missed questions prior to attempting an exam for the second time. If the second attempt is not passed, you must onths before retaking the failed exam(s).

- Please complete the exams and skills checklist within 5 days
- Exams are timed, allow 1 minute per question
- Resources, such as reference manuals, may be used
- Complete exams and skills checklist in a quite location Please allow enough time to complete your required exams and skills checklist without
- distractions If an exam is exited before completed or timed out, the exam will be scored based on the
- completed questions and will register as an attem If failed, you can review incorrectly answered questions with the incorrect answer

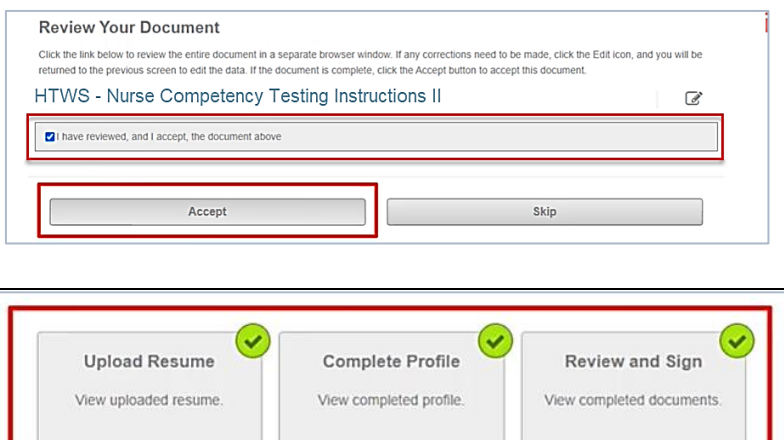

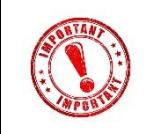

If corrections need to be made please contact your Recruiter in order for them to Re-open your file. Please note that this will have you restart this process.

#### **This completes the INITIAL part of your process.**

**After this information is reviewed your Recruiter or Onboarding Specialist will communicate with the next steps. Please use the next section of this guide for this second part of your onboarding process.**

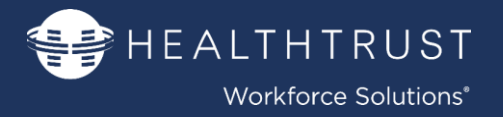

### **SECTION II: ONBOARDING PROCESS**

### *(Completing more documents and uploading Credentials)*

#### <span id="page-9-0"></span>**Getting Started**

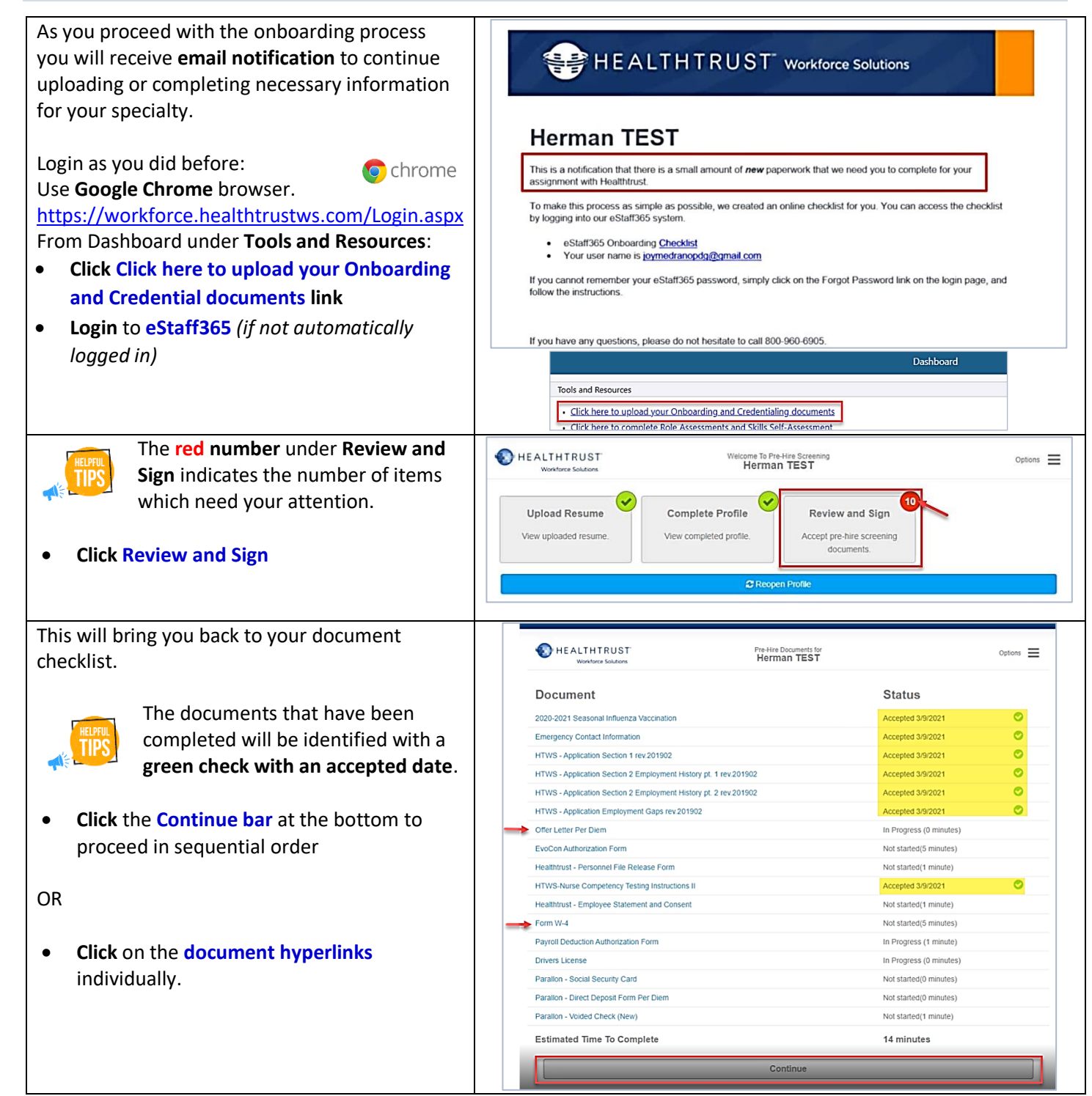

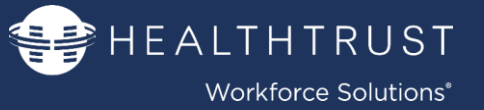

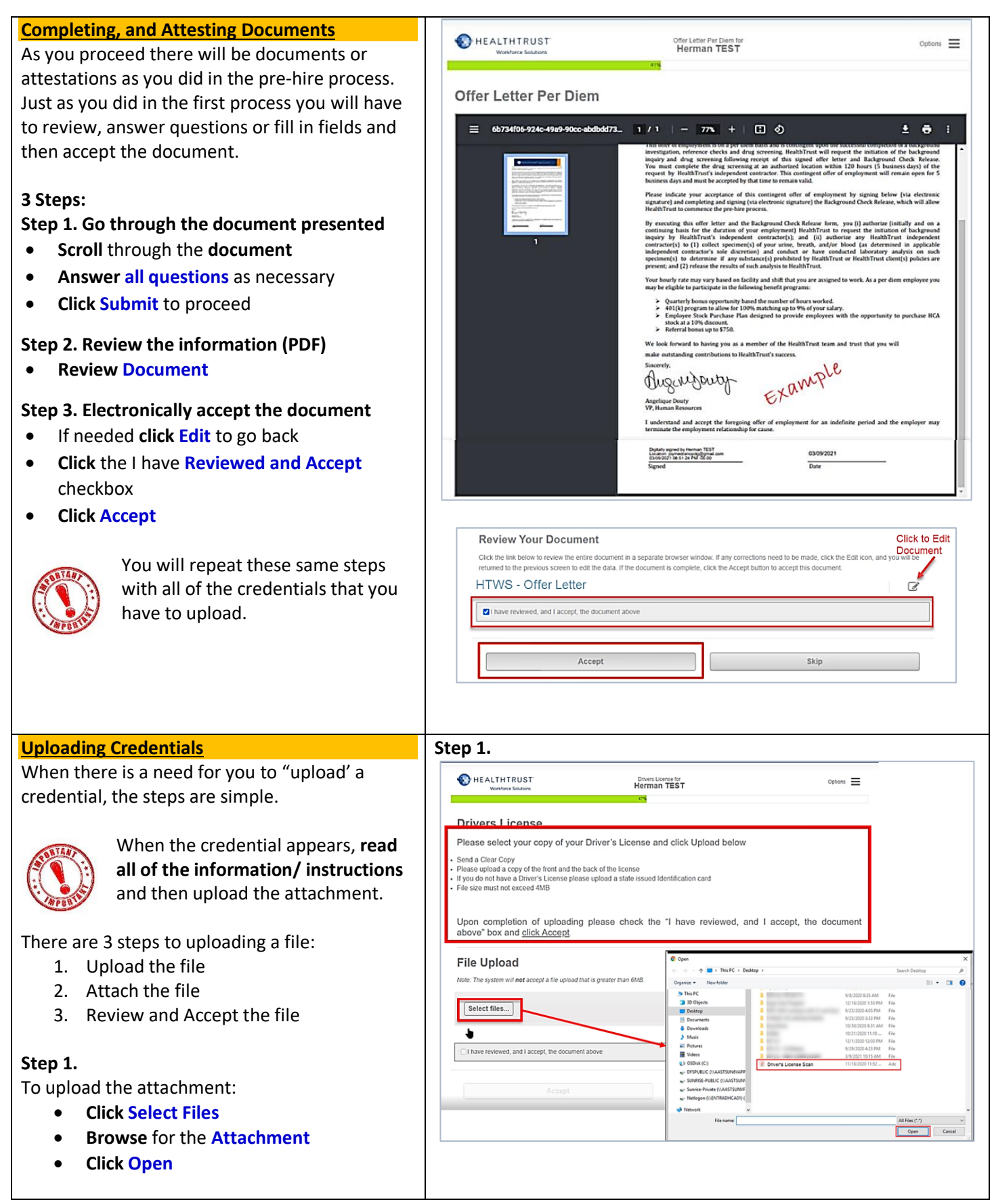

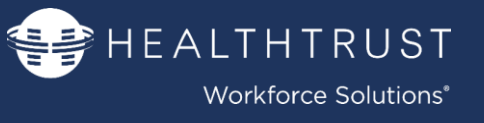

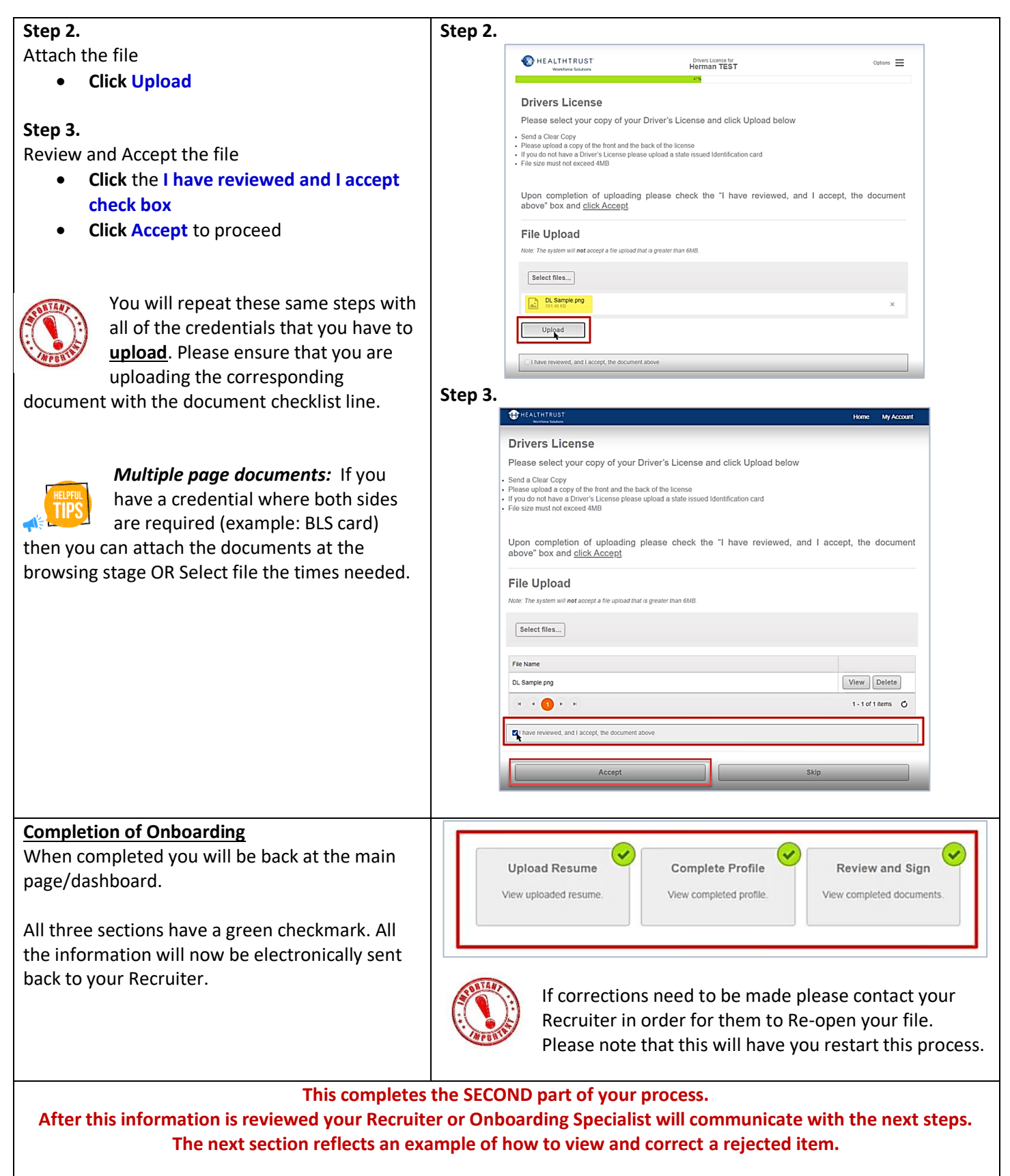

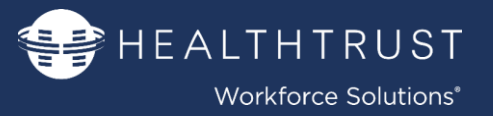

### **SECTION III: Rejected Items**

<span id="page-12-0"></span>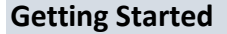

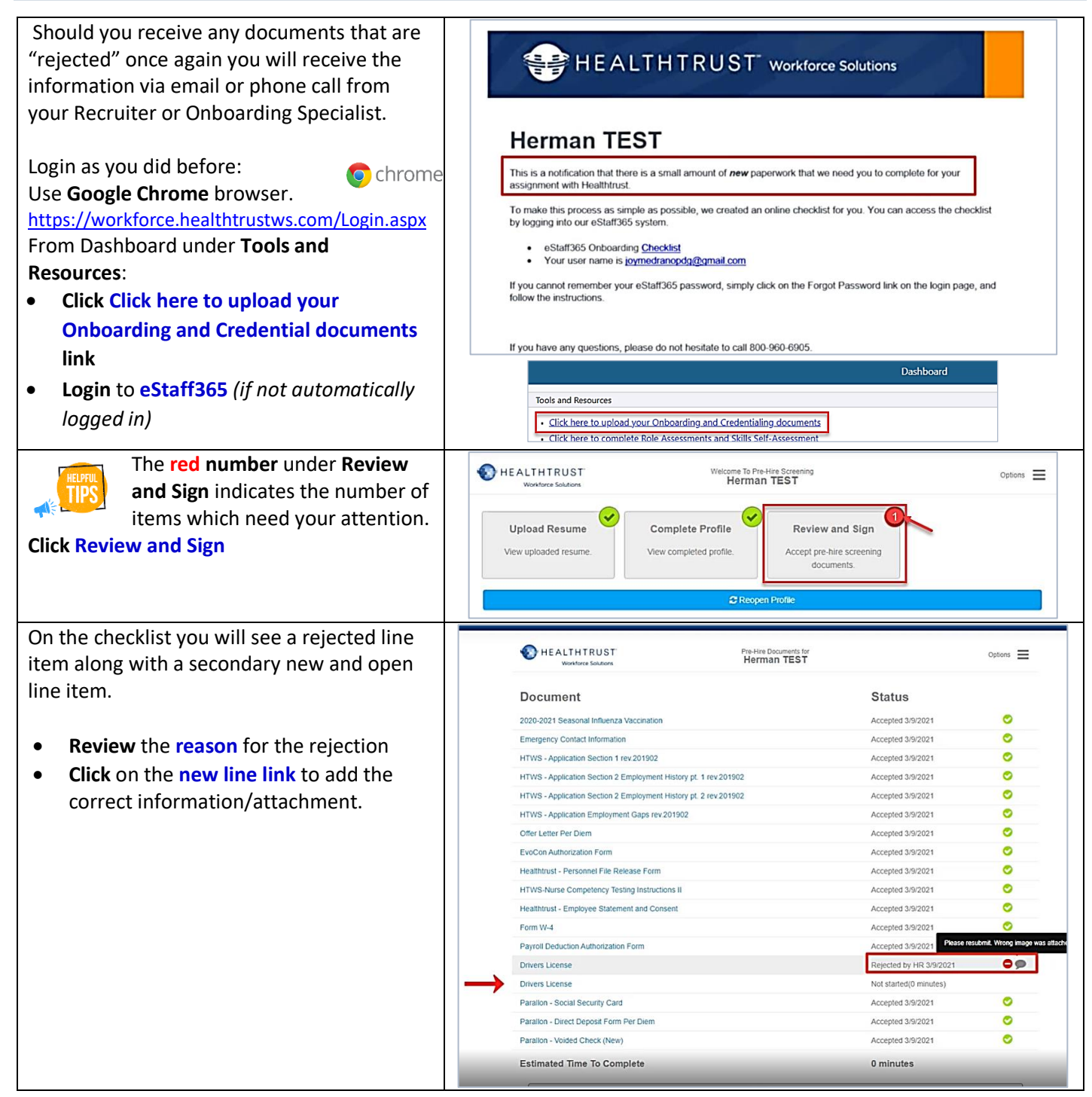

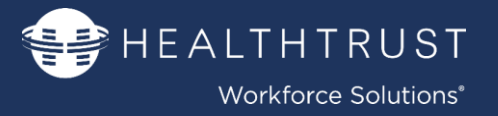

### **SECTION IV: Expiring Credentials**

#### <span id="page-13-0"></span>**Getting Started**

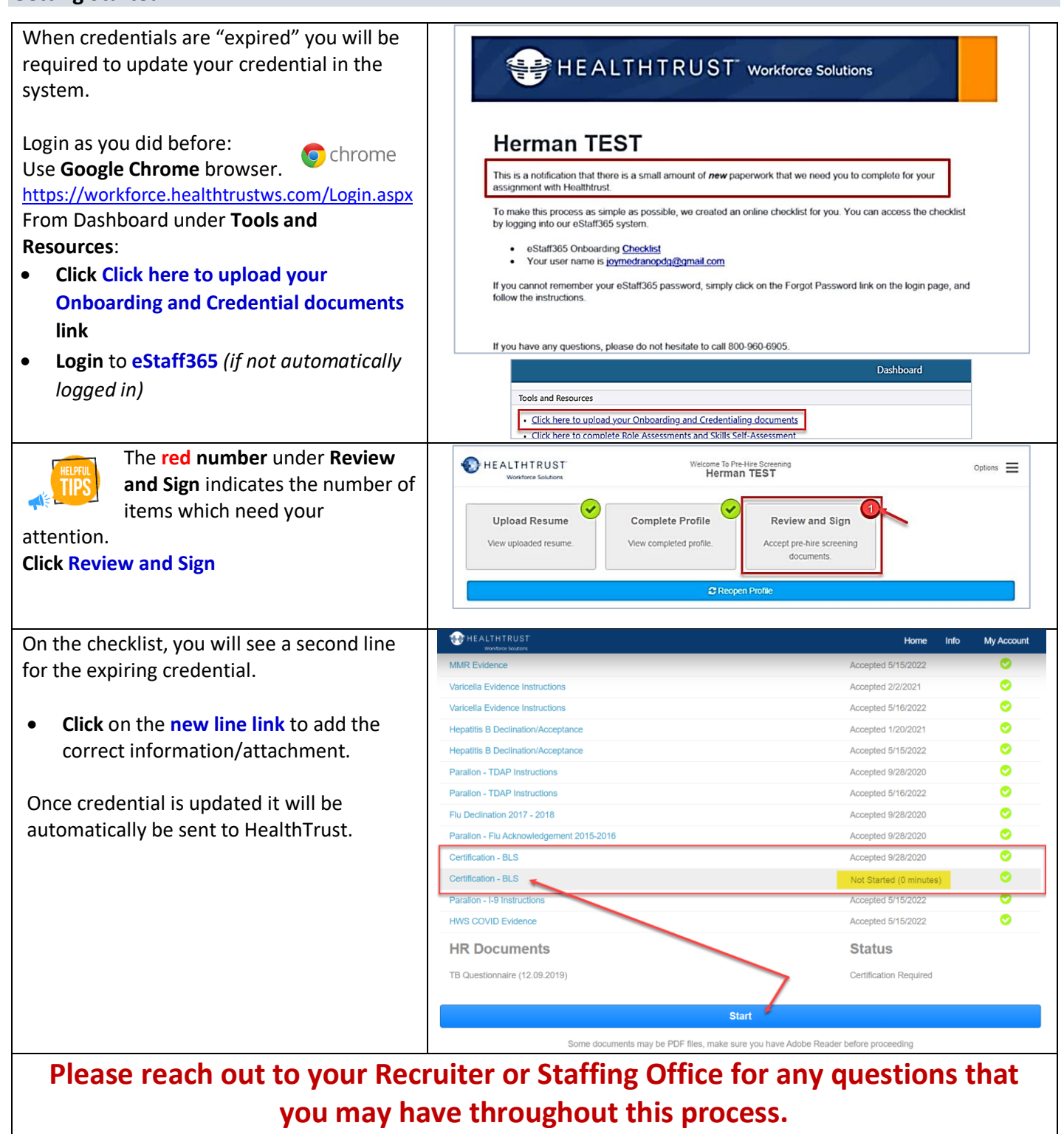